# **Courbes de fonctions avec Excel**

Excel comporte un module grapheur qui va vous permettre de représenter graphiquement une fonction.

Préliminaire : Créez dans votre dossier un sous-dossier nommé "Graphiques". Lancez Excel et vérifiez que la notation des cellules est faite sous la forme A1. Modifiez éventuellement.

## **Exercice 1 : Création** Courbe de la fonction f définie par  $f(x) = x$

Entrez dans la plage A1:G1 les valeurs  $-3$ ;  $-2$ ;  $-1$ ; 0; 1; 2; 3 (Utilisez les techniques de recopie). Cette première ligne va représenter les valeurs de la variable  $x$ .

Entrez dans A2, la formule permettant de calculer  $f(x)$  en fonction de la valeur de x se trouvant en A1. Cette formule est :  $= A1^2$  (après avoir appuyé sur la touche  $\wedge$ , appuyez sur la barre d'espace, et enfin sur 2). On pourrait aussi utiliser la formule  $= A1*A1$ 

Recopiez cette formule sur la plage B2:G2 (Utilisez les techniques de recopie).

Vous obtenez ainsi un tableau de valeurs de la fonction .

#### Sélectionnez la plage A1:G2

Utilisez le menu "Insertion-Graphique" ou cliquez sur le bouton "Assistant Graphique" land

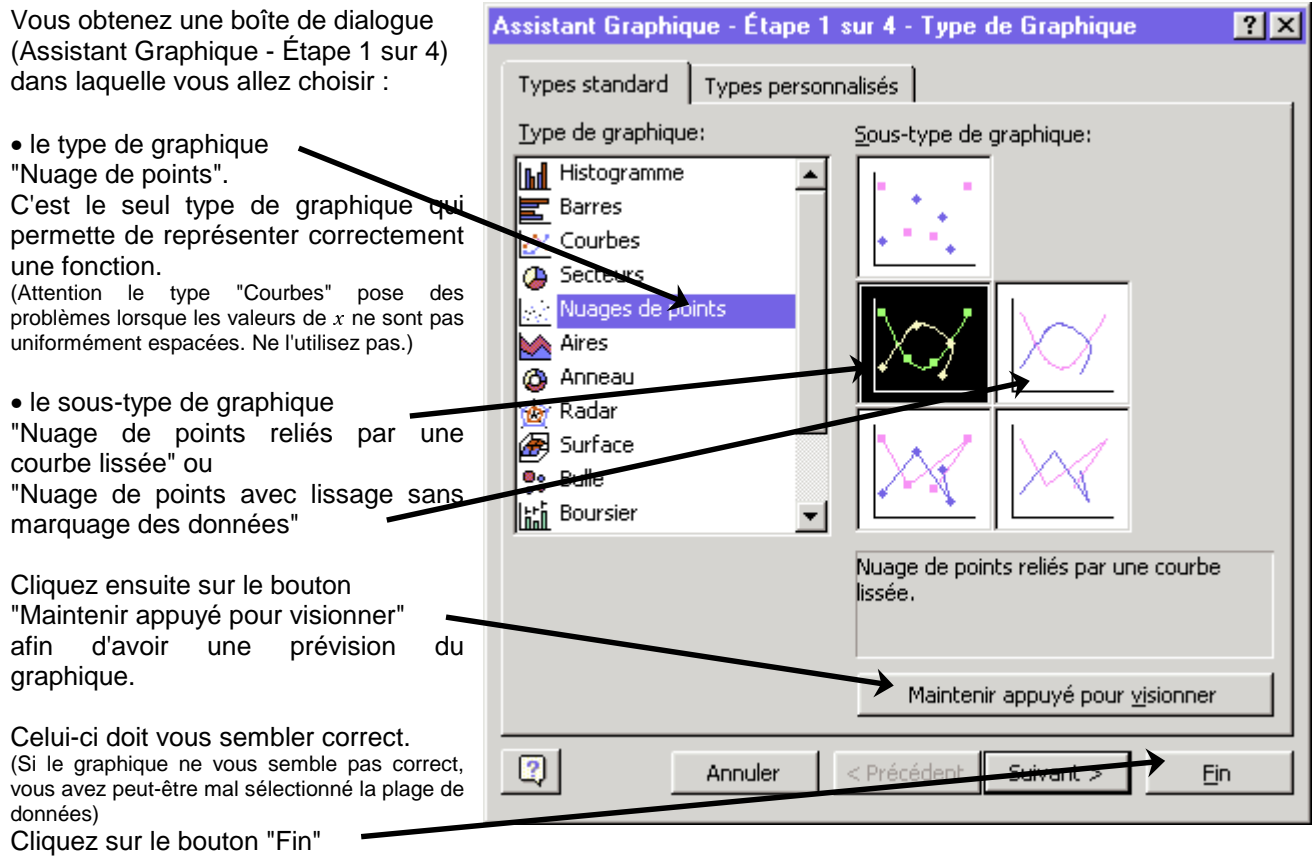

Le graphique est alors inséré dans votre feuille de calcul.

Enregistrez le classeur dans le dossier "Graphiques" sous le nom "graph01.xls" puis fermez le classeur.

### **Remarque**

Lorsque la prévision d'un graphique ne vous semble pas donner un résultat correct, vous pouvez :

- Cliquer sur le bouton "Suivant". Les étapes suivantes vous permettront de définir :
	- Étape 2 : la zone des données à représenter
	- Étape 3 : les options (axes, quadrillage, légende…)
	- Étape 4 : l'emplacement où sera inséré le graphique.

ou bien

• Accepter le graphique en cliquant sur le bouton "Fin", même s'il ne correspond pas exactement à ce que vous attendez. Vous pourrez par la suite faire des modifications à partir des menus

# **Exercice 2 : Modification**

Ouvrez le classeur "graph01.xls", que vous avez créé dans l'exercice précédent, et sauvegardez-le immédiatemment sous le nom "graph02.xls". (Ceci vous permettra de disposer sur le disque dur de la première version du classeur : "graph01.xls" et de la version que vous allez modifier : "graph02.xls")

Ce graphique est composé de différents éléments.

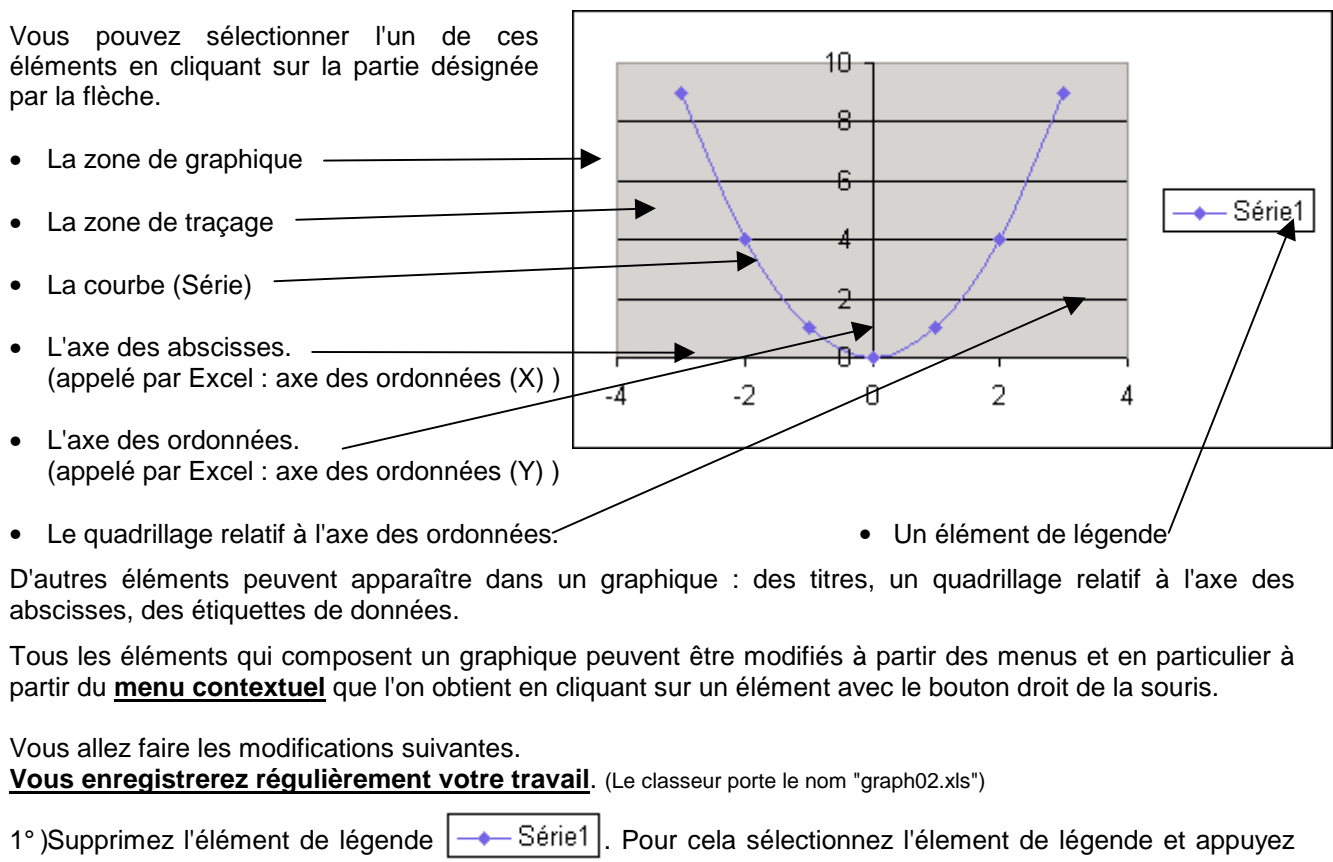

- sur la touche Suppr. (Vous pouvez aussi utiliser le menu contextuel Supprimer) Remarquez que la place libérée est automatiquement utilisée pour un agrandissement du graphique.
- 2° )Insérez un titre. Pour cela sélectionnez la zone de graphique. Avec le bouton droit de la souris, faites apparaître le menu contextuel et choisissez "Options du graphique". Dans la boîte de dialogue qui s'ouvre, cliquez sur l'onglet "Titres", et donnez comme titre de graphique : Représentation graphique de f.
- 3° )Agrandissez la zone de graphique. Pour cela sélectionnez la zone de graphique, puis cliquez avec le bouton gauche de la souris sur un des carrés noirs, et déplacez-le tout en maintenant le bouton enfoncé.
- 4° )Faites apparaître une graduation de 1 en 1 sur l'axe des abscisses. Pour cela sélectionnez l'axe des abscisses. En cliquant à droite, faites apparaître le menu contextuel et choisissez "Format de l'axe". Dans la boîte de dialogue qui s'ouvre, cliquez sur l'onglet "Échelle", enlevez la coche en face de "Unité principale", pour indiquer que l'unité n'est pas choisie automatiquement, et changez la valeur 2 en 1.
- 5° )Faites apparaître un quadrillage relatif à l'axe des abscisses. Pour cela sélectionnez la zone de graphique. Cliquez à droite, faites apparaître le menu contextuel et choisissez "Options du graphique". Dans la boîte de dialogue qui s'ouvre, cliquez sur l'onglet "Quadrillage", et cochez "Quadrillage principal" pour l'axe des (X).
- 6° )Faites apparaître, pour la zone de traçage, un joli fond en dégradé de bleu. Pour cela, sélectionnez la zone de traçage. Avec le bouton droit de la souris, faites apparaître le menu contextuel et choisissez "Format de la zone de traçage". Dans la boîte de dialogue qui s'ouvre, cliquez sur "Motifs et Textures", puis sur l'onglet "Dégradé" et faites votre choix. (Vous pouvez faire de même avec la zone de graphique)

Vous devez obtenir un résultat ressemblant au graphique ci-contre (et en couleur).

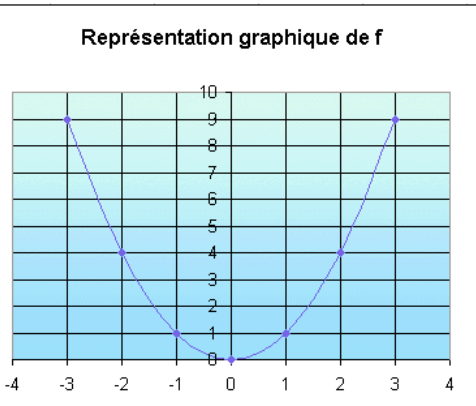